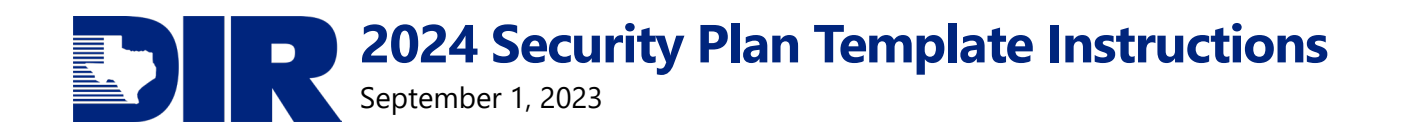

# **2024 Security Plan Template Instructions Submission Deadline: 6/1/2024**

## **Table of Contents**

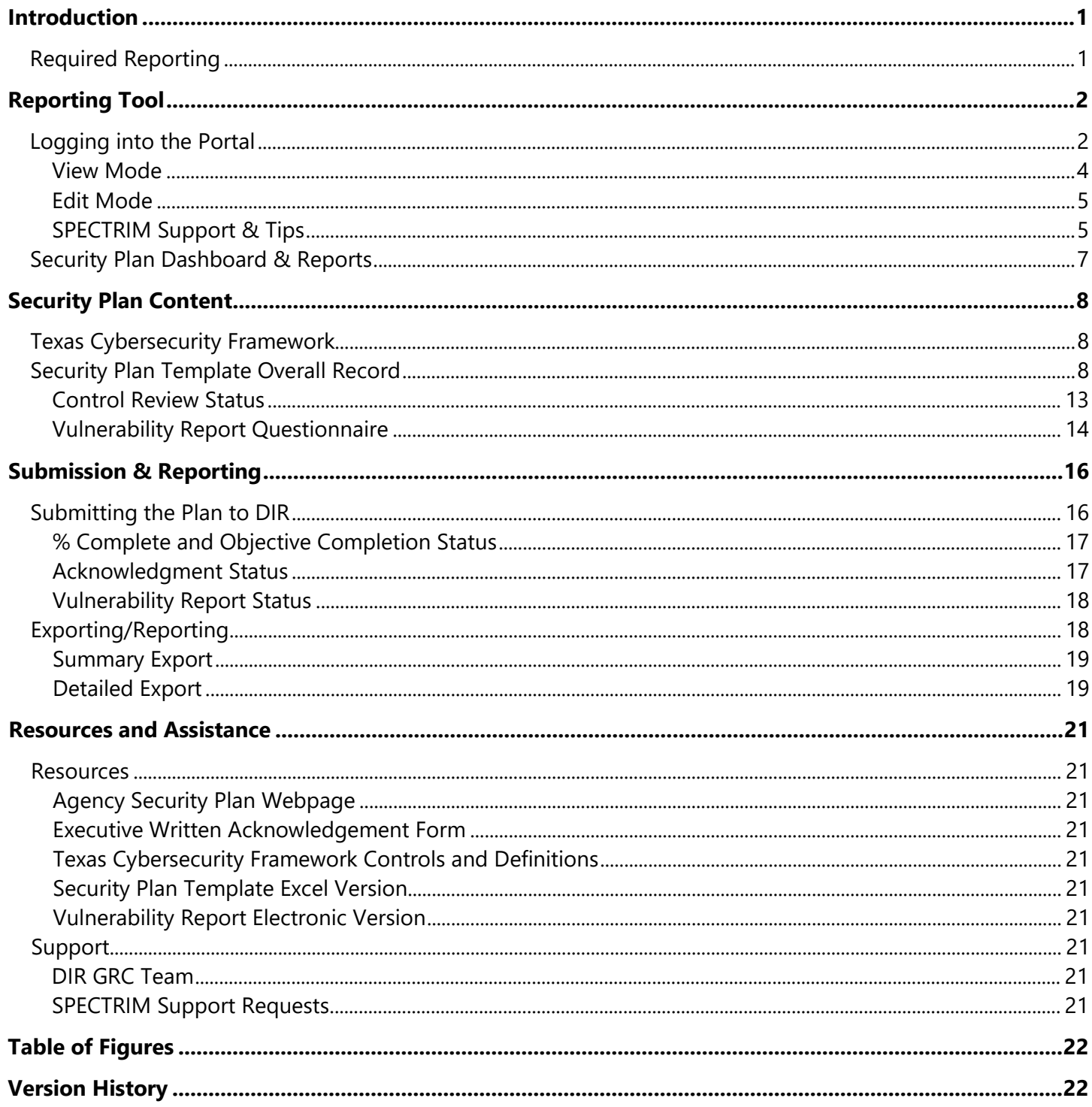

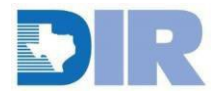

## <span id="page-2-0"></span>**Introduction**

[Section 2054.133, Texas Government Code,](https://statutes.capitol.texas.gov/Docs/GV/htm/GV.2054.htm#2054.133) requires each state agency (including institutions of higher education) to develop and periodically update an information security plan for protecting the security of the agency's information. In developing the plan, agencies shall:

- 1. Consider any vulnerability report prepared under [Section 2054.077, Government Code;](https://statutes.capitol.texas.gov/Docs/GV/htm/GV.2054.htm#2054.077)
- 2. Incorporate the network security services provided by DIR to the agency under Chapter [2059, Government Code;](https://statutes.capitol.texas.gov/Docs/GV/htm/GV.2059.htm)
- 3. Identify and define the responsibilities of agency staff who produce, access, use, or serve as custodians of agency information;
- 4. Identify risk management and other measures taken to protect agency information from unauthorized access, disclosure, modification, or destruction.

#### <span id="page-2-1"></span>**Required Reporting**

Texas state agencies and institutions of higher education (agencies) that are not-exempt from DIR rules are required to report their information security plans to DIR no later than June 1, of each even-numbered year (June 1, 2024). If you are unsure as to whether your organization is required to complete an information security plan, please contact [GRC@dir.texas.gov.](mailto:GRC@dir.texas.gov)

## <span id="page-3-0"></span>**Reporting Tool**

Information Security Plans are collected via the Statewide Portal for Enterprise Cybersecurity Threat, Risk, and Incident Management (SPECTRIM).

To access the security plan template record, users need to be assigned to the appropriate access group. To request a new user or modify an existing user's credentials, the agency's designated Information Security Officer (ISO) can open an Archer Support Request ticket from within the system, or contact [GRC@dir.texas.gov.](mailto:GRC@dir.texas.gov) Archer Support Requests are generally the faster way to obtain assistance.

#### <span id="page-3-1"></span>**Logging into the Portal**

If you have an active account, you can log into the portal using the following information and your password. If you suspect your account has been inactivated or locked, you will need to reach out to [GRC@dir.texas.gov](mailto:GRC@dir.texas.gov) or have someone from your organization open an Archer Support Request on your behalf to have your account reactivated.

#### **URL**: <https://dir.archerirm.us/>

**Authentication type:** SSO Authentication via TDIS (See [SPECTRIM Access](https://dir.texas.gov/information-security/cybersecurity-incident-management-and-reporting/statewide-portal-enterprise?id=136) for details) **Username**: *your email address*

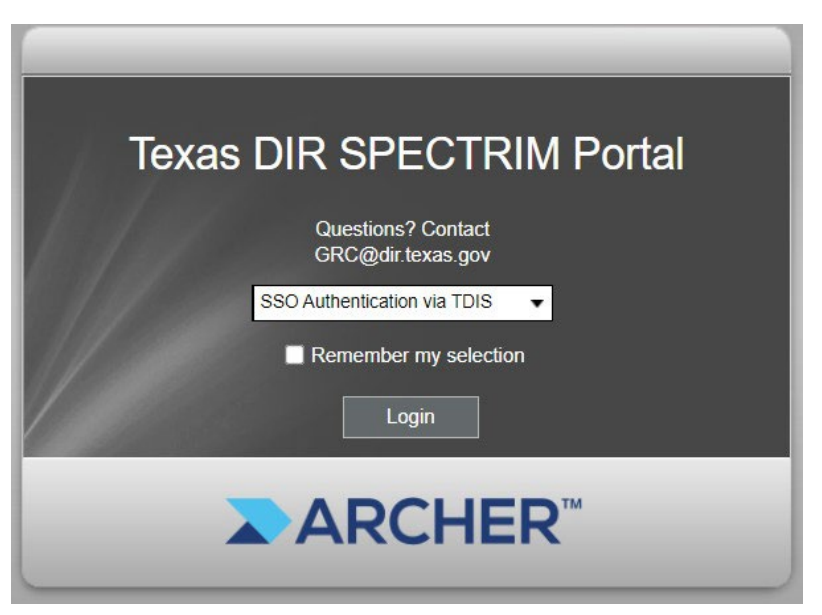

*Figure 1: SPECTRIM Login Page*

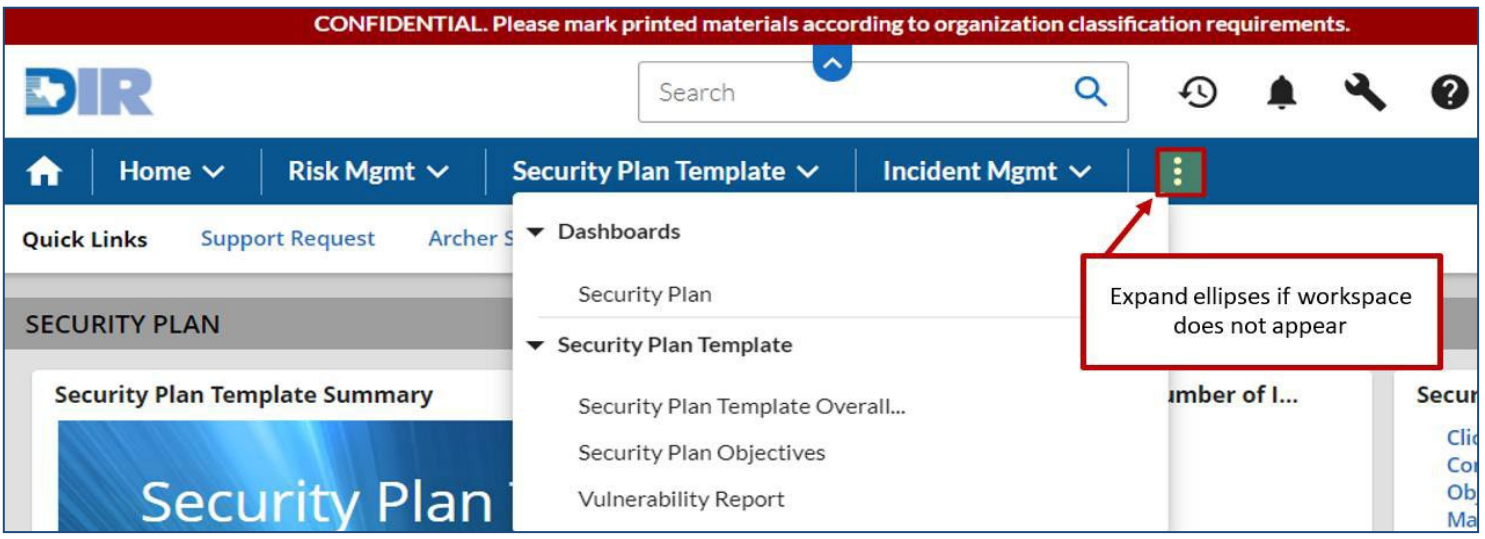

*Figure 2: Security Plan Template Workspace Navigation*

The SPECTRIM portal is mainly composed of Workspaces, Dashboards, Applications/Questions, and Records. Within the Security Plan Template Workspace Tab, you can access various portions of the security plan.

### You may need to click on the ellipses to see more if the Security Plan Template Workspace does not appear across the top banner of the screen.

The Security Plan Template Dashboard is the primary hub for navigating and viewing the related security plan records. The dashboard will display various reports and allow you to monitor progress as you evaluate security controls.

From the dashboard or the workspace selection items, you can enter the individual components of the security plan – Security Plan Template Overall Record, Security Plan Template Records (Security Objectives, Vulnerability Report, & Assessment Objectives – which are described in detail in a later section.

| <b>SECURITY PLAN</b>                                                                                                    |  |                                                                                          |                          |                              |          |                                     |                                       |                                                                                                    |                                       |
|----------------------------------------------------------------------------------------------------|--|------------------------------------------------------------------------------------------|--------------------------|------------------------------|----------|-------------------------------------|---------------------------------------|----------------------------------------------------------------------------------------------------|---------------------------------------|
| <b>Security Plan Template Summary</b><br><b>Security Plan Template Summary</b><br>Welcome to the Security Plan Template solution. For DIR Support, email: grc@dir.texas.gov or use the Support<br>Request link above. |  |                                                                                          |                          |                              |          |                                     | Number of Inco                        | <b>Security Plan T</b><br><b>Click to Complete</b><br><b>All Security</b><br><b>Objective Sections</b> |                                       |
|                                                                                                    |  |                                                                                          |                          |                              |          |                                     |                                       | 542                                                                                                    |                                       |
|                                                                                                    |  | <b>Security Plan Template Overall Record</b><br>Current Overall Security Plan Template v |                          |                              |          |                                     |                                       |                                                                                                    |                                       |
| <b>Tracking ID</b>                                                                                                    |  | $\blacktriangledown$ Organization                                                        | <b>Organization Name</b> | <b>Overall Status</b>        | Due Date | % of Completed<br><b>Objectives</b> | Objective<br><b>Completion Status</b> | Acknowledgment<br><b>Status</b>                                                                        | Vulnerability<br><b>Report Status</b> |
| 1307051                                                                                                    |  |                                                                                          | <b>TEST</b>              | In Process with<br>Submitter | 6/1/2024 | 0.00%                               | ×                                     | ×                                                                                                    | ×                                     |

*Figure 3: Security Plan Template Dashboard*

<span id="page-5-1"></span>When navigating the system, be sure not to use the browser's controls. Instead, if you need to return to the previous screen, use the "x" in the upper right-hand corner of the screen. Select the "edit" option when entering a record if the fields are not editable. The two record modes – View & Edit are displayed on the following pages.

#### <span id="page-5-0"></span>**View Mode**

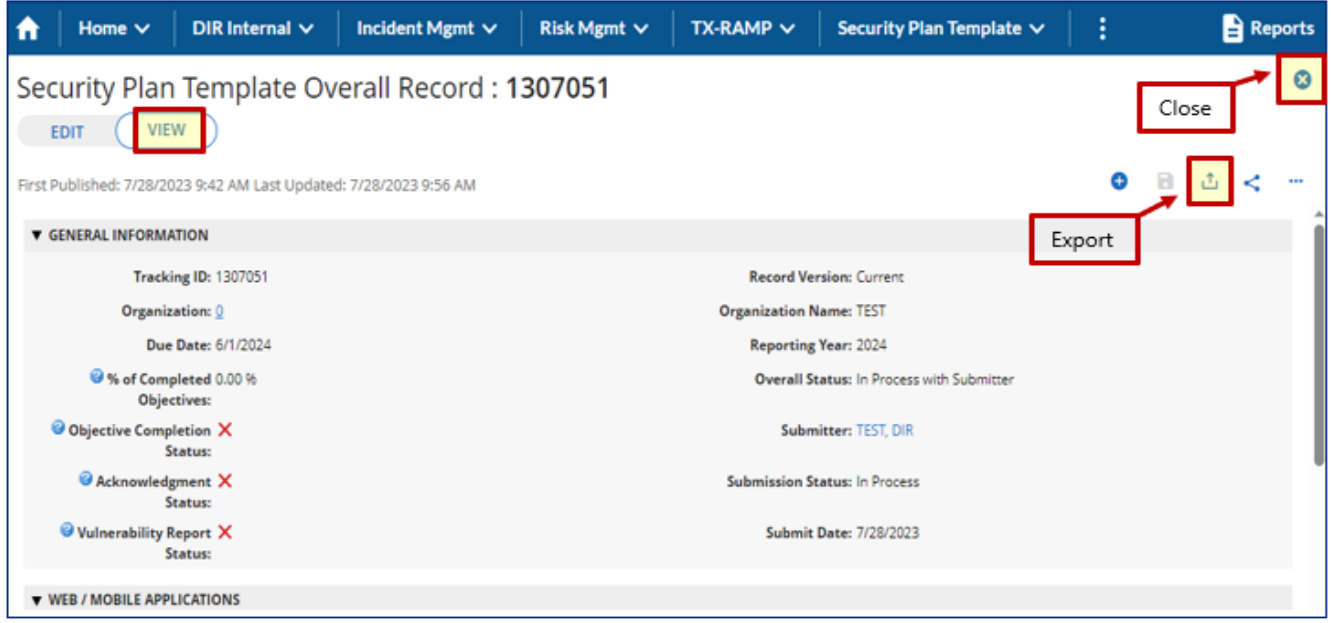

#### <span id="page-5-2"></span>*Figure 4: Security Plan Template View Mode*

#### <span id="page-6-0"></span>**Edit Mode**

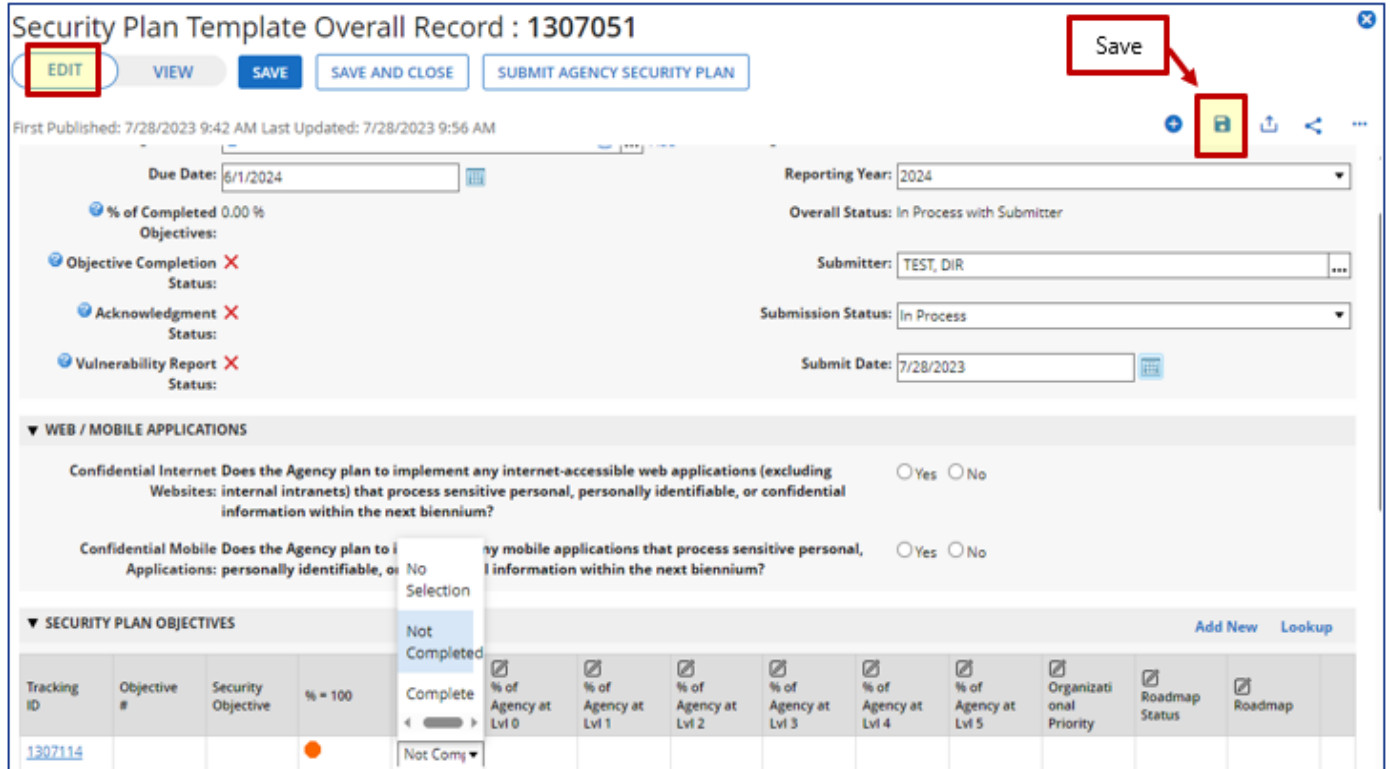

*Figure 5: Security Plan Template Edit Mode*

#### <span id="page-6-2"></span><span id="page-6-1"></span>**SPECTRIM Support & Tips**

- It's best to type directly into the password field as copying text and using password vaults can sometimes cause issues.
- Do not use the browser's controls; use the "x" in the top right corner to navigate to the previous screen.
- Save often, particularly if many fields have been completed or you've been working in the system for an extended period.
- Accounts become inactive after 60 days of not logging into the system.
- Accounts become locked after 5 failed attempts.
- Locked and inactive accounts will render the self-service password reset function inoperable. If you suspect your account is inactive or locked, you will need to contact [GRC@dir.texas.gov](mailto:GRC@dir.texas.gov) or have an active user open an *Archer Support Request* in the portal on your behalf to have your account re-activated.
- The system will send you a reminder to log in and keep your account active 10 days prior to and the day before your account becomes inactive. It is recommended to log in at that time to prevent your account from becoming inactive. Inactive accounts will not receive

automated notifications (e.g., NSOC incident alerts) so it is best to try to keep your account active.

• Help text may be found in various formats throughout the portal. If a field has an icon with a question mark next to it, then clicking on that icon will prompt additional help text/context. Additionally, hovering over certain field titles will sometimes display guidance.

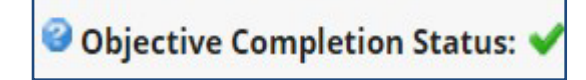

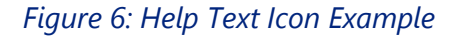

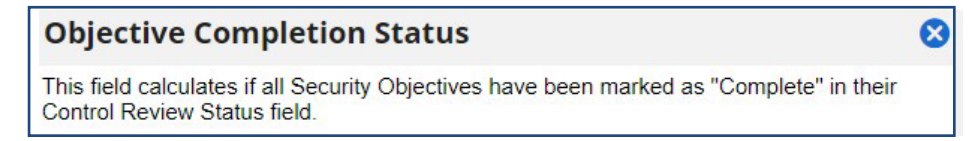

#### *Figure 7: Help Text Popup Example*

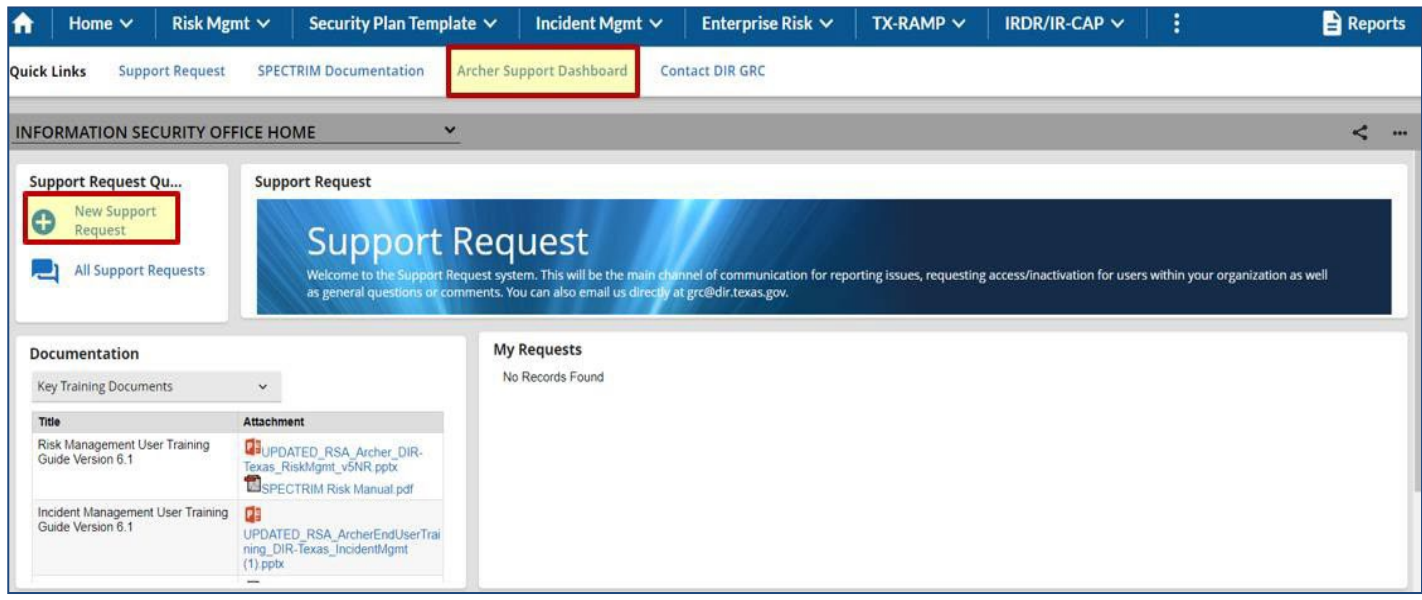

*Figure 8: Archer Support Dashboard*

#### <span id="page-8-0"></span>**Security Plan Dashboard & Reports**

The *Security Plan Template Dashboard* allows you to track the completion progress of your agency's security plan. The Quick Links featured in this dashboard provide links to inline edit reports for a quick way to make updates to your organization's key controls in one view.

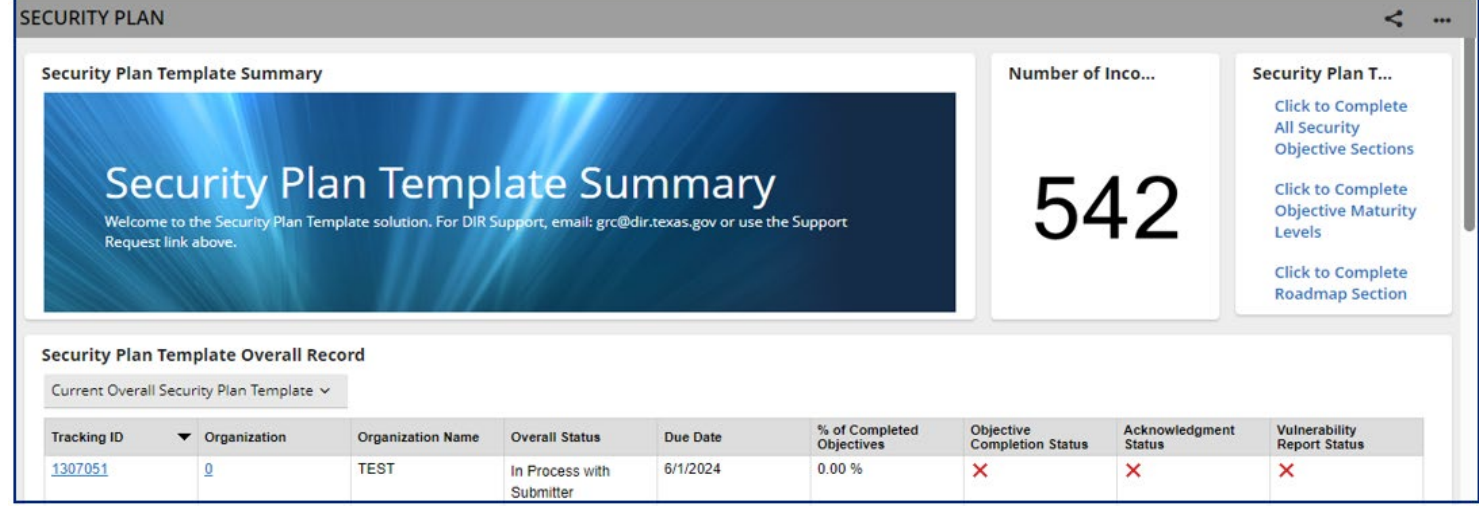

*Figure 7: Dashboard Example*

<span id="page-8-1"></span>The *Security Plan Template Overall Record iView* displays your organization's current Security Plan Template Overall Record. Each organization needs to submit 42 Key Objectives as well as an Agency Vulnerability Report, so instead of submitting each of those records individually, DIR has created one Security Plan Template Overall Record to allow you to submit all objective and vulnerability report records at once. Additionally, you may use the dropdown menu in the iView to view previously submitted Security Plans.

|                                                                             |                                                                              | Security Plan Template Overall Record |                     |                       |                 |                                                                         |                              |                            |                                       | Ø                               |  |
|-----------------------------------------------------------------------------|------------------------------------------------------------------------------|---------------------------------------|---------------------|-----------------------|-----------------|-------------------------------------------------------------------------|------------------------------|----------------------------|---------------------------------------|---------------------------------|--|
| <b>SAVE</b><br><b>MODIFY</b><br><b>NEW REPORT</b><br><b>RELATED REPORTS</b> |                                                                              |                                       |                     |                       |                 | 1 to 50 (of 218) $\blacktriangleright$ $\blacktriangleright$<br>ıч<br>◀ |                              |                            |                                       | ⋖<br>凸<br>$\cdots$              |  |
|                                                                             | <b>CURRENT OVERALL SECURITY PLAN TEMPLATE</b>                                |                                       |                     |                       |                 |                                                                         |                              |                            |                                       |                                 |  |
|                                                                             | Drag a column name here to group the items by the values within that column. |                                       |                     |                       |                 |                                                                         |                              |                            |                                       |                                 |  |
|                                                                             | <b>Tracking</b><br>ID                                                        | Organization                          | ▲ Organization Name | <b>Record Version</b> | <b>Due Date</b> | <b>Reporting Year</b>                                                   | <b>Overall Status</b>        | % of<br>Comple<br>Objectiv | Objective<br><b>Completion Status</b> | Acknowledgment<br><b>Status</b> |  |
|                                                                             | 1028040                                                                      | $\overline{0}$                        | <b>TEST</b>         | Current               | 6/1/2022        | 2022                                                                    | Completed                    | 100.00 %                   | $\checkmark$                          | $\checkmark$                    |  |
|                                                                             | 1307051                                                                      | $\circ$                               | <b>TEST</b>         | Current               | 6/1/2024        | 2024                                                                    | In Process with<br>Submitter | 0.00 %                     | ×                                     | ×                               |  |

*Figure 8: Dashboard Overall Record Listing*

<span id="page-8-2"></span>The *Security Plan Template iView* displays each current Security Objective for easy access to a specific record, if necessary. Reports in this iView display information like the Control Review Status and Organizational Priority of each objective, as well as a listing of all archived security objectives from previously submitted security plans.

## <span id="page-9-0"></span>**Security Plan Content**

The Security Plan Template is composed of two applications and one questionnaire, each of which is described in detail below. Additional information on agency security planning can be found on the **DIR Agency Security [Plan Webpage.](https://dir.texas.gov/View-About-DIR/Information-Security/Pages/Content.aspx?id=5)** 

#### <span id="page-9-1"></span>**Texas Cybersecurity Framework**

The Agency Security Plan template developed by DIR was created through collaboration between government and the private sector. It uses a common language to address and manage cybersecurity risk in a costeffective way, based on business needs, without placing additional regulatory requirements on agencies.

The template is divided into five concurrent and continuous functions, which are the same as the National Institute of Standards and Technology (NIST): Identify, Protect, Detect, Respond, and Recover. Within these five areas, DIR has established 40 distinct security objectives. A complete list of the [Control Objectives Descriptions](https://dir.texas.gov/resource-library-item/texas-cybersecurity-framework-controls-and-definitions) can be found on the DIR website.

A large component of the security plan template involves assessing the degree of maturity across the Texas Cybersecurity Framework security objectives. Organizations can split percentages across the maturity spectrum, provided that the overall percentage totals 100% for each security objective. For example, if one division within an organization comprised of 10 divisions has exceptional maturity for an objective, but the rest would fall into the initial maturity level then the organization may elect to input 10% for Level 5 and 90% for Level 1. This approach allows for some flexibility in the evaluation process, although the resulting security objective average will not be representative of the maturity distribution.

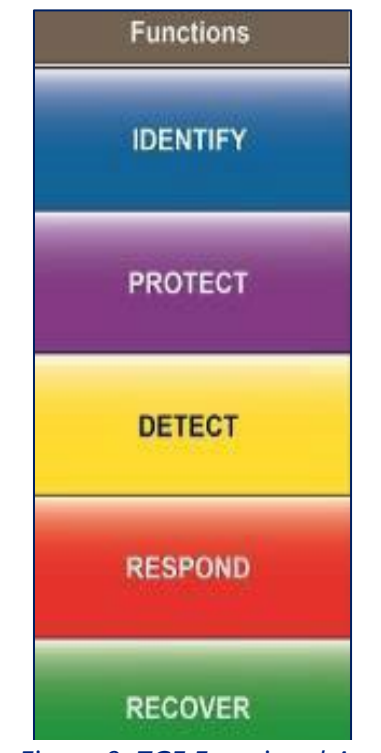

*Figure 9: TCF Functional Areas*

#### <span id="page-9-2"></span>**Security Plan Template Overall Record**

#### **General Information**

The security plan template overall record contains links to the other components of the security plan (security plan objectives, vulnerability report, etc.). This record allows the organization to track its progress while evaluating the individual security objectives. The overall record also contains a few additional fields that fulfill general reporting requirements.

#### **Security Objectives Inline Edit Report**

Organizations can enter the percentage of maturity for each security objective directly from the security plan template overall record via an inline edit report or drill into each security plan template (security objective) record individually to view more information about the objective and complete the associated fields.

The inline edit report allows the organization to enter the percentage of the organization that falls in each pre-defined level of maturity based on the Texas Cybersecurity Framework maturity levels. The report also allows the organization to enter the security objective priority, provide roadmap details, and mark control review status as complete. NOTE: the inline edit report does not provide the same level of detail as reviewing the individual security plan template (security objective) records, which include the individual associated controls and other fields.

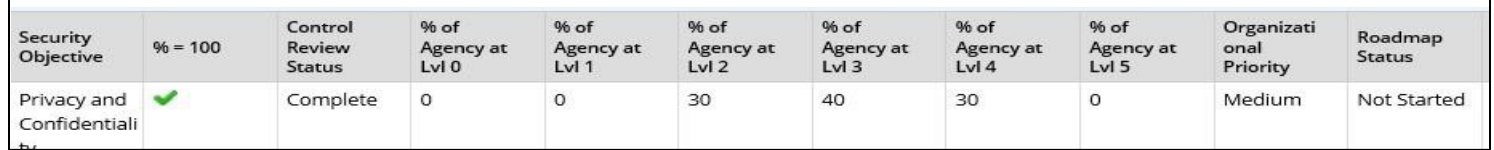

#### *Figure 10: Inline Edit Report Example*

#### **Data Security Plan Questions**

The overall security plan template record contains two questions that ask whether the organization plans to implement web or mobile applications that process sensitive or confidential information within the next biennium. If an organization responds affirmatively to either of these questions, four additional security objectives are created to fulfill the data security plan requirements of [Section 2054.516, Government Code.](https://statutes.capitol.texas.gov/Docs/GV/htm/GV.2054.htm#2054.516) Additionally, the organization can indicate whether they would be interested in leveraging DIR's Managed Security Services program to conduct penetration and vulnerability testing prior to implementing the application.

#### **Executive Written Acknowledgement of Risk**

[Subsection 2054.133\(e\)](https://statutes.capitol.texas.gov/Docs/GV/htm/GV.2054.htm#2054.133) requires that agencies include a written acknowledgement of risks identified during the planning process signed by the organization's executive staff. DIR has provided a standard Executive Written [Acknowledgement Form](https://prod.dir.texas.gov/resource-library-item/agency-security-plan-executive-acknowledgement-2024) that can be used to obtain the appropriate signatures and upload via a field within the security plan template overall record. The written acknowledgment form may be adjusted to include more executive signature blocks if necessary. Additionally, within the *Management Approval and Acknowledgment Section* there are multiple fields for detailing the approval and acknowledgment of the security plan.

#### **Security Plan Template (Objectives)**

Each objective (40 core objectives, 4 conditional, 2 new) has its own record that asks the organization to assess the security objective's maturity on a scale from 0 (Non-existent) to 5 (Optimized). For objectives that are designated as either Level 4 (Risk-based) or Level 5 (Optimized), the organization is required to input details as to how the effectiveness and efficiency of the objective is measured.

**Note:** For organizations that submitted a 2022 Security Plan, each 2024 Security Objective has been pre-populated with the previous reporting period's information. You will need to update each objective to reflect the current maturity of each objective.

The organization is also asked to describe relevant control activities, identify challenges to implementation, and provide roadmap details or actions the organization plans to take to improve the maturity associated with the security objective.

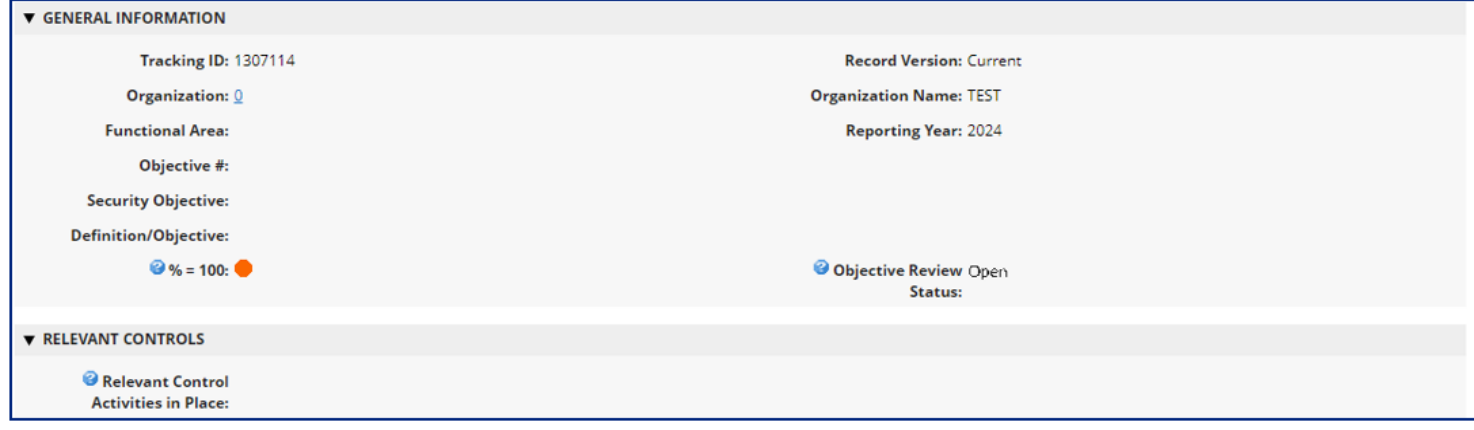

#### *Figure 11: Security Objective General Info & Relevant Control Fields*

<span id="page-11-0"></span>Under the "Relevant Controls" section of the security objective records, there is a listing of the associated DIR controls catalog (control standards). These control standard records allow you to view any risk assessment findings associated to each control to assist in determining the maturity of each objective. Be sure to click on "View All" to see the full listing of associated controls.

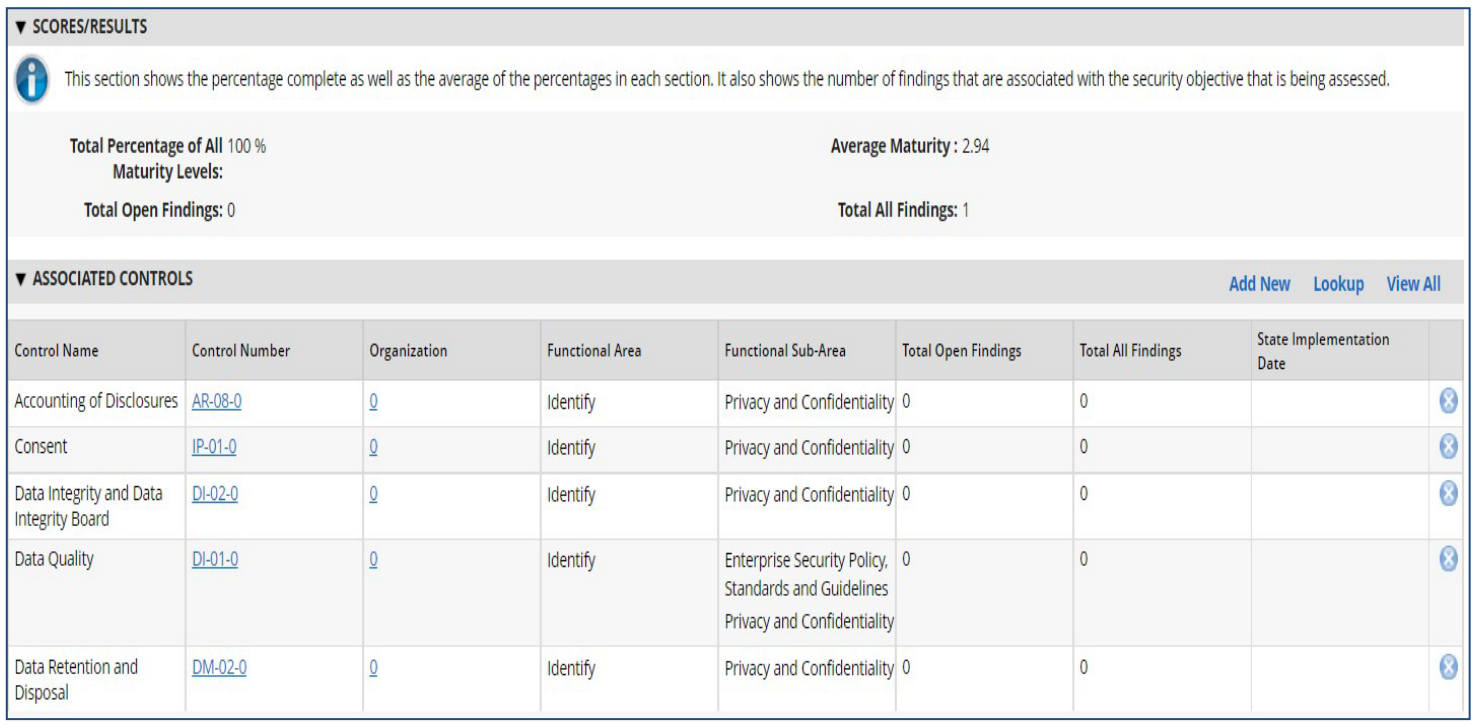

#### *Figure 13: Security Objective Associated Controls*

After reviewing the number of associated control findings and previously supplied data, evaluate your organization's security objective maturity on a scale of 0 to 5, providing percentages for each level. Your total percentage across all levels must add up to 100. The *% = 100* field in the "General Information" section provides a snapshot into the total maturity percentage for the security objective.

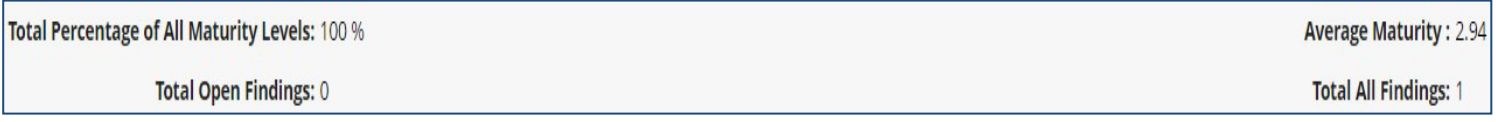

#### *Figure 12: Maturity % Indicator Icons*

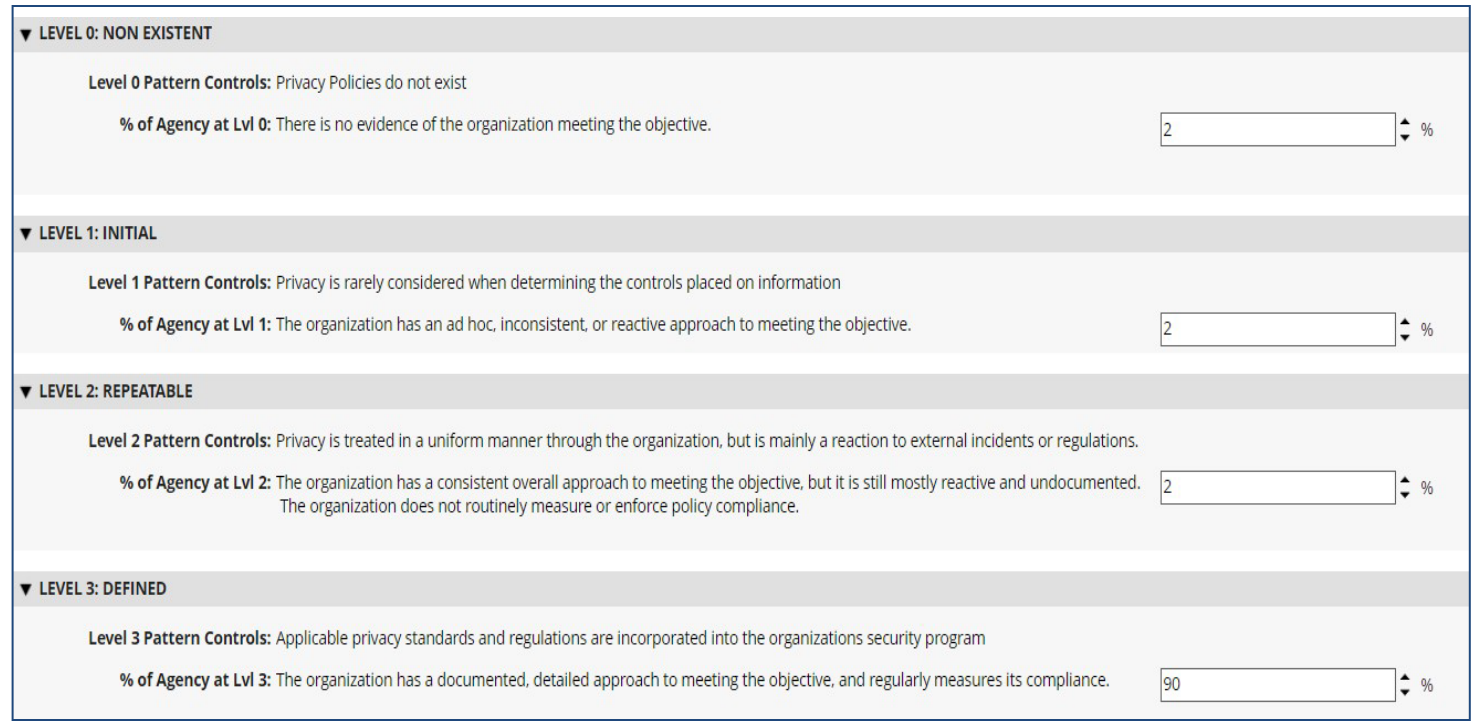

#### *Figure 14: Example Security Objective Pattern Control Definitions*

<span id="page-13-0"></span>After assessing the maturity of the objective, the organization should describe any challenges they face when implementing the objective, attach documentation and provide comments surrounding those challenges.

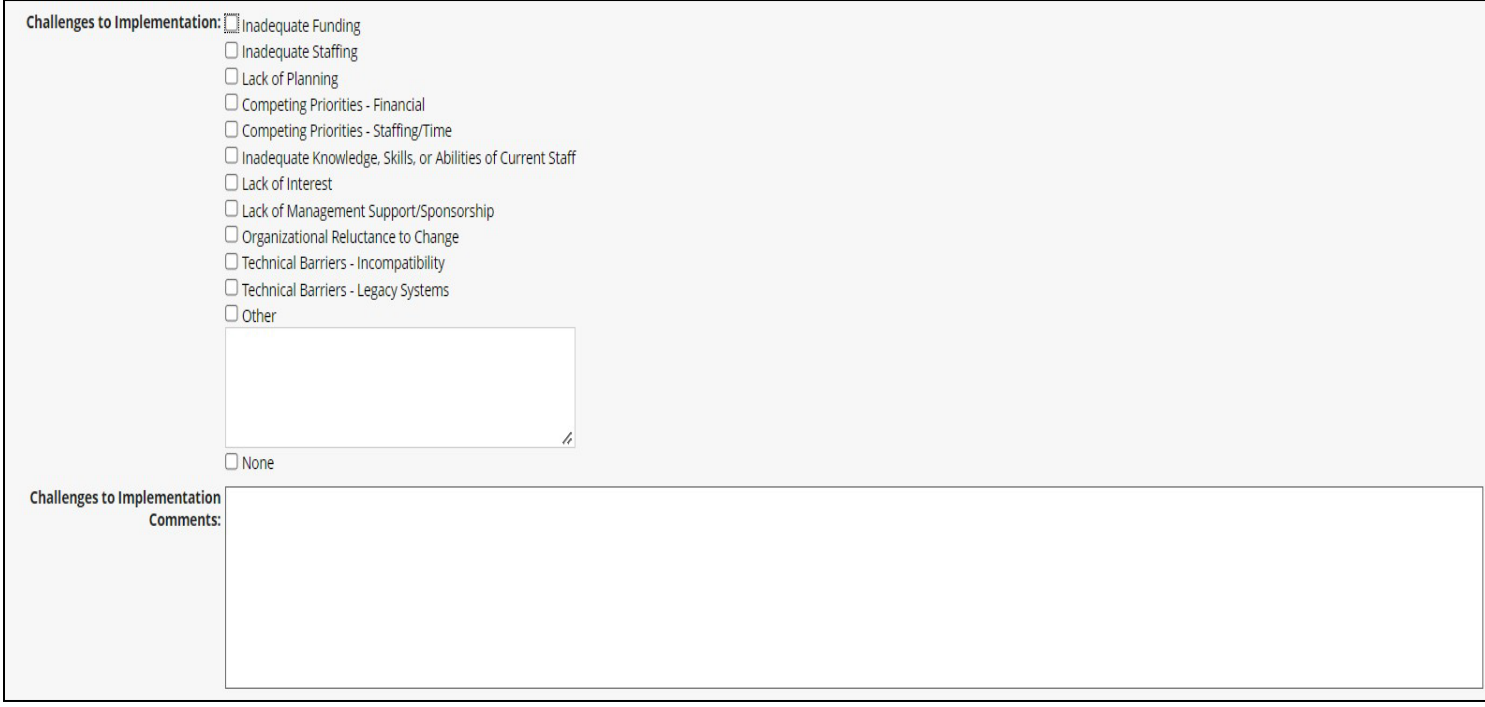

#### *Figure 15: Challenges to Implementation Example*

Finally, the Roadmap section should be used to describe and track any plan(s) to improve the implementation and maturity posture of an objective. You can designate the Organizational Priority, select target Start and End Dates, and provide a plan in the roadmap text box. Attachments can also be uploaded to support the roadmap.

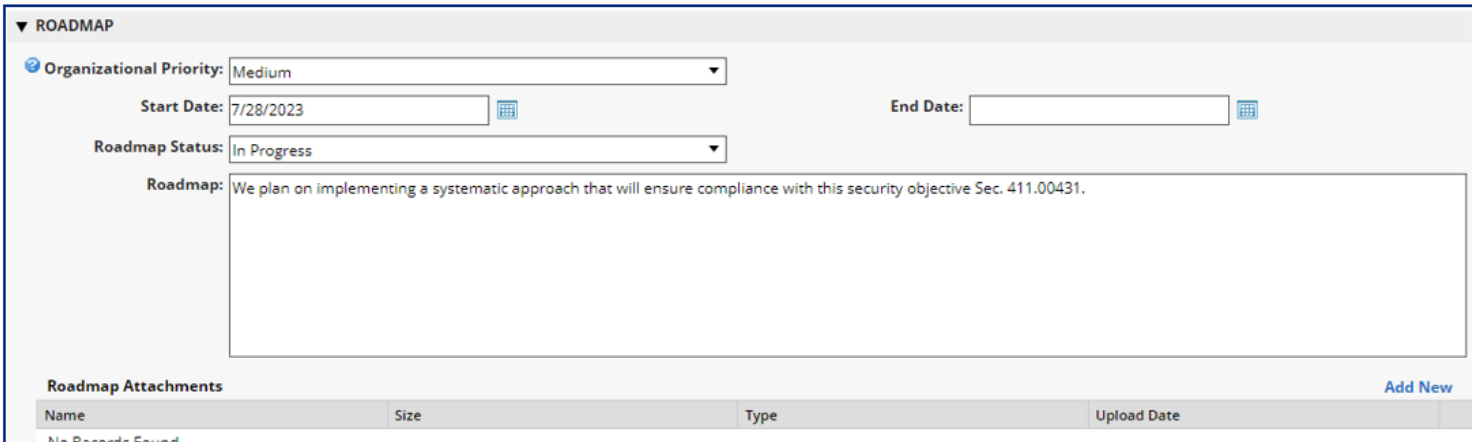

*Figure 16: Roadmap Example*

#### <span id="page-14-1"></span><span id="page-14-0"></span>**Control Review Status**

Each individual control has a selection option for when the security objective assessment and planning details have been completed. To indicate that the security objective is finalized, the submitter should change the selection option in the *Control Review Status* field to "Complete" and save the record. Note that the *% = 100* field should have a green check mark next to it before saving the completed record.

<span id="page-14-2"></span>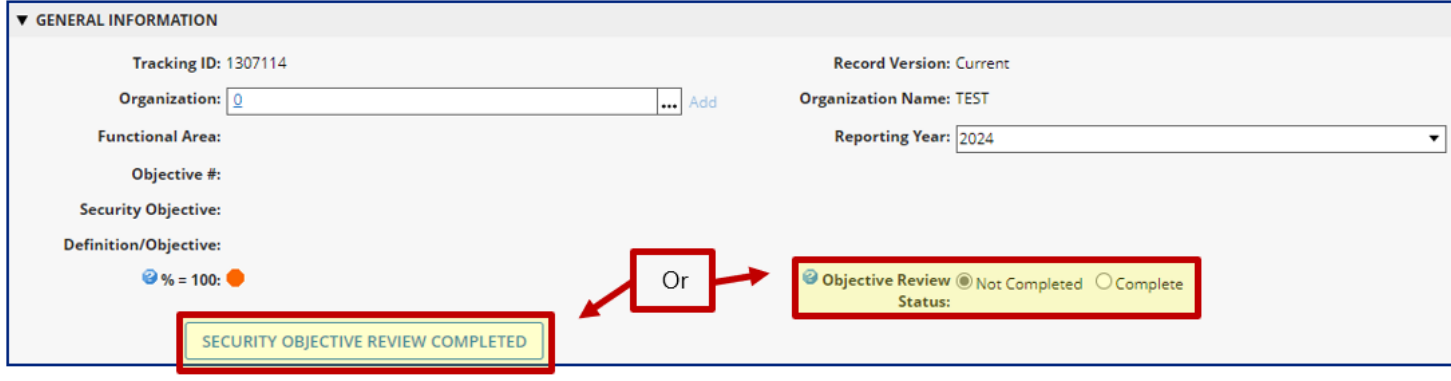

*Figure 17: Control Review Status Field*

#### <span id="page-15-0"></span>**Vulnerability Report Questionnaire**

[Section 2054.077, Government Code](https://statutes.capitol.texas.gov/Docs/GV/htm/GV.2054.htm#2054.077) requires information security officers to prepare or have prepared a report, assessing the extent to which a computer, a computer program, a computer network, a computer system, a printer, an interface to a computer system including mobile and peripheral devices, computer software, or data processing of the agency or of a contractor of the agency is vulnerable to unauthorized access or harm, including the extent to which the agency's or contractor's electronically stored information is vulnerable to alteration, damage, erasure, or inappropriate use. The Vulnerability Report questionnaire may be completed through the security plan template overall record by selecting the Add New button in the top right corner of the "Vulnerability Report" section.

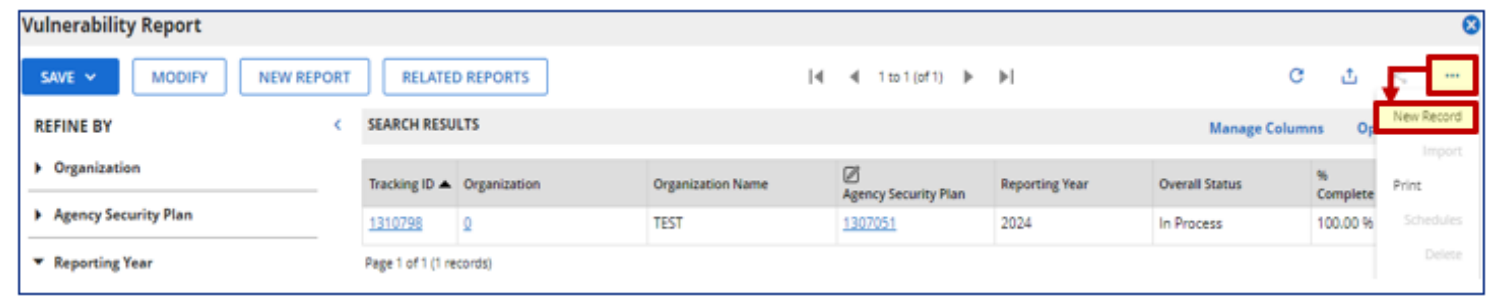

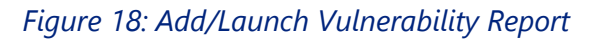

<span id="page-15-1"></span>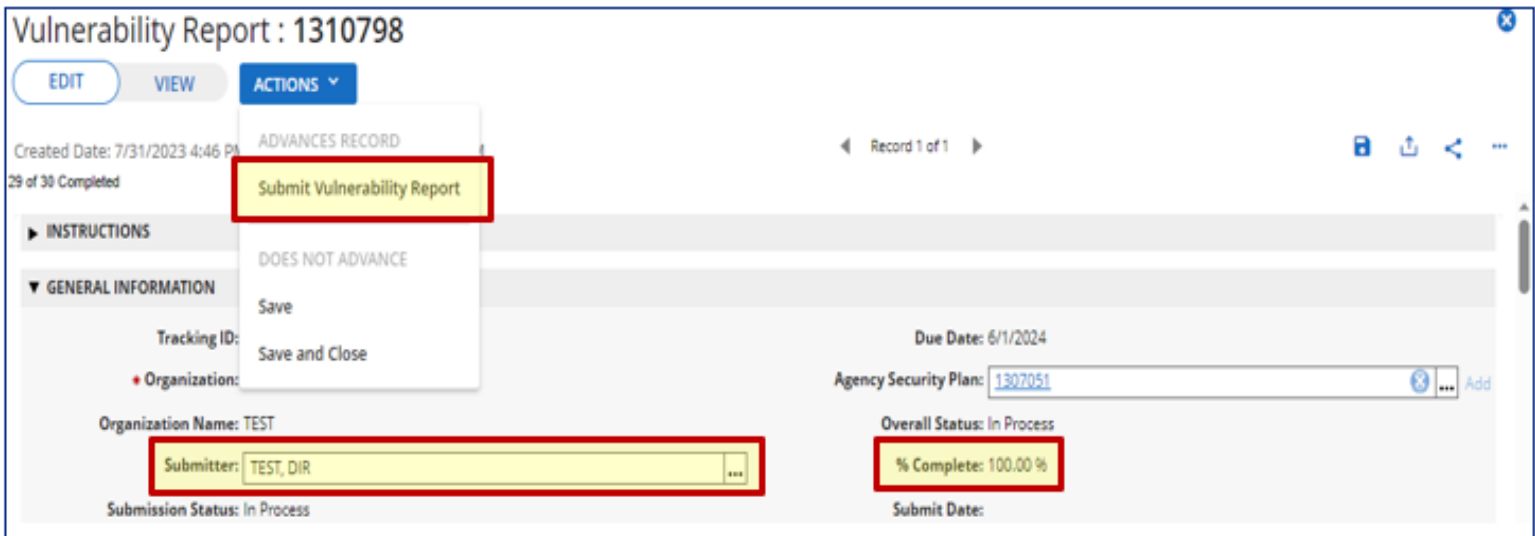

<span id="page-15-2"></span>*Figure 19: Vulnerability Report Required Fields & Submission Button*

The questionnaire contains high-level questions concerning the organization's vulnerability management practices and allows the user to upload additional files if necessary. Once the submitter field has been populated and all the questions answered, the user should select the "Submit Vulnerability Report" button in the top left corner of the questionnaire.

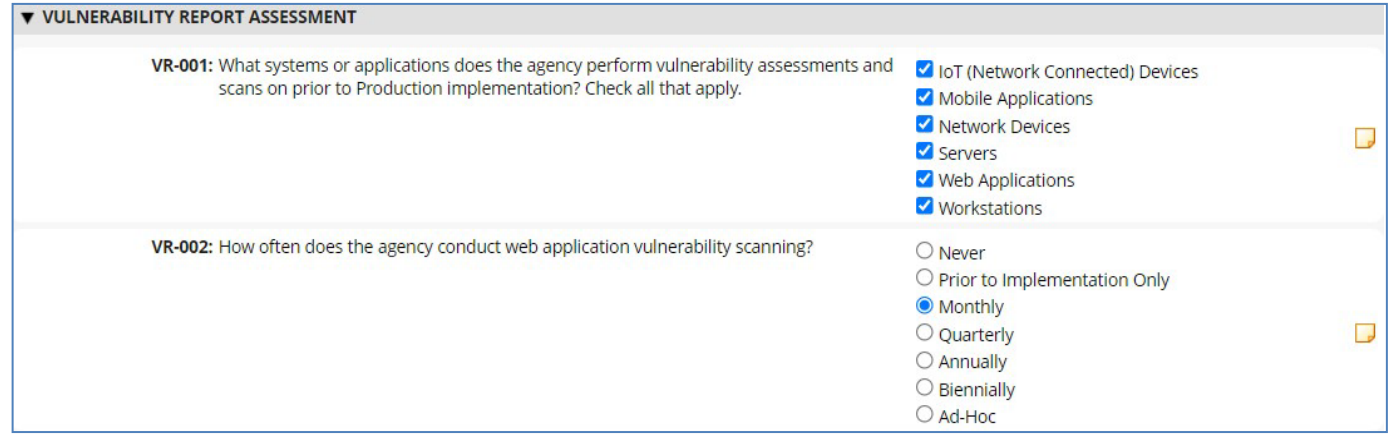

*Figure 20: Vulnerability Report Question Example*

## <span id="page-17-0"></span>**Submission & Reporting**

#### <span id="page-17-1"></span>**Submitting the Plan to DIR**

The overall security plan cannot be submitted until the % of controls reviewed equals 100%, the vulnerability report questionnaire is submitted, and the executive acknowledgment of risk form has been completed & uploaded to the attachment field. In the "General Information" section, the *Objective Completion Status, Acknowledgement Status,* and *Vulnerability Report Status* fields are used to guide users through the Security Plan process.

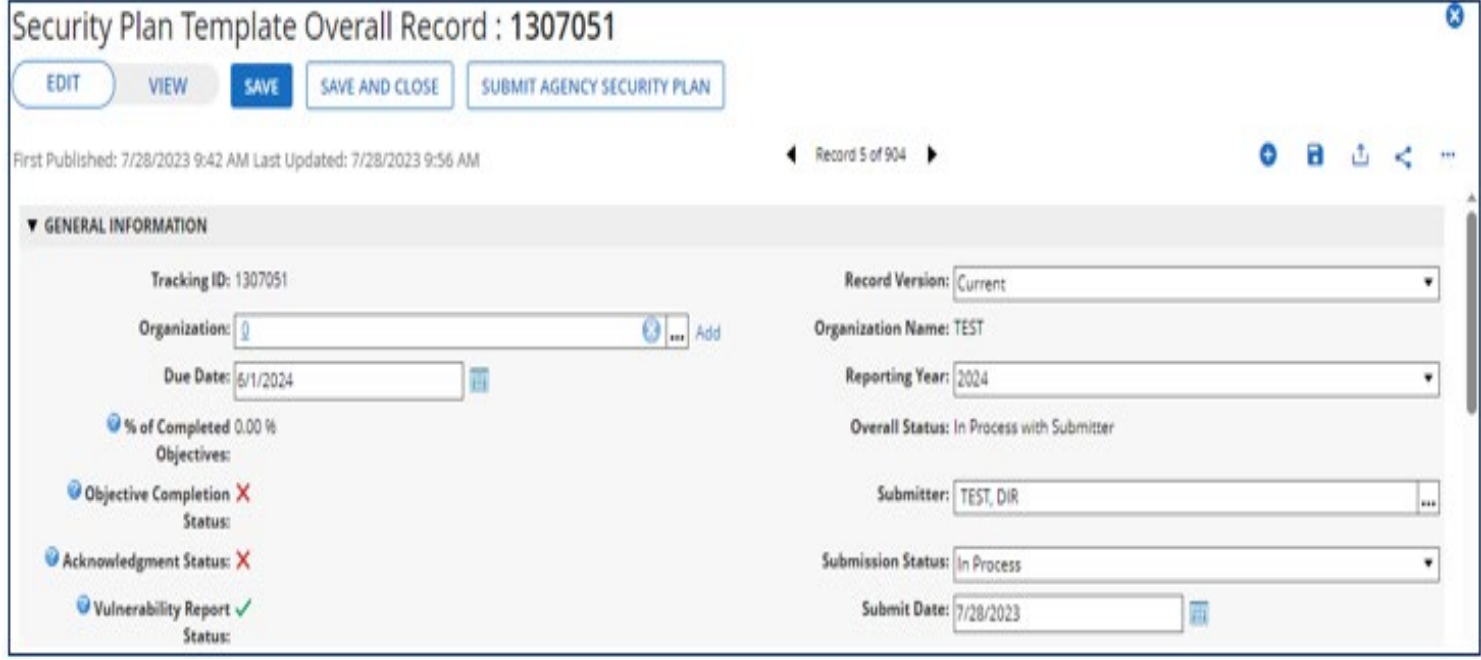

#### *Figure 21: Overall Record General Information Section*

<span id="page-17-2"></span>Once the Objective Completion Status, Acknowledgment Status, and Vulnerability Report Status fields have all been marked as "Completed" and are designated with green checkmarks, the Security Plan may be submitted.

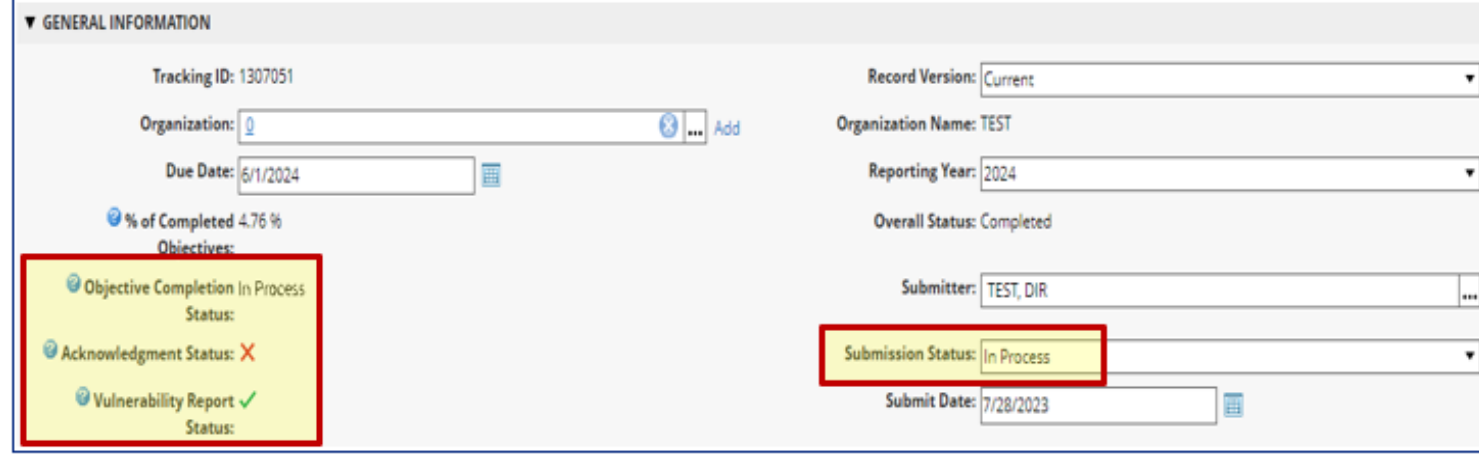

<span id="page-17-3"></span>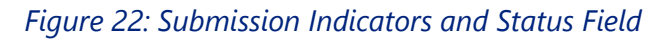

#### <span id="page-18-0"></span>**% Complete and Objective Completion Status**

Within the "General Information" section of the overall security plan template record, the *% Complete* field automatically calculates the number of security objectives (security plan template records) that have had their *Control Review Status* marked as "complete." This allows the user to have a general understanding of how many security objectives have been completed relative to the number of required security objectives to be completed. The *% Complete* field drives the *Objective Completion Status*. If no security objectives have been reviewed, the Objective Completion Status is "Not Started" and represented by a red X. Once all objectives have been reviewed and the % Complete is 100%, the Objective Completion Status is "Completed" and displays a green checkmark.

#### <span id="page-18-1"></span>**Acknowledgment Status**

The *Acknowledgment Status* field is driven off the *Agency Security Plan Acknowledgment Form*  field. Once a signed, Executive Acknowledgment has been attached and the Overall Security Plan saved, the *Acknowledgment Status* will change to "Completed."

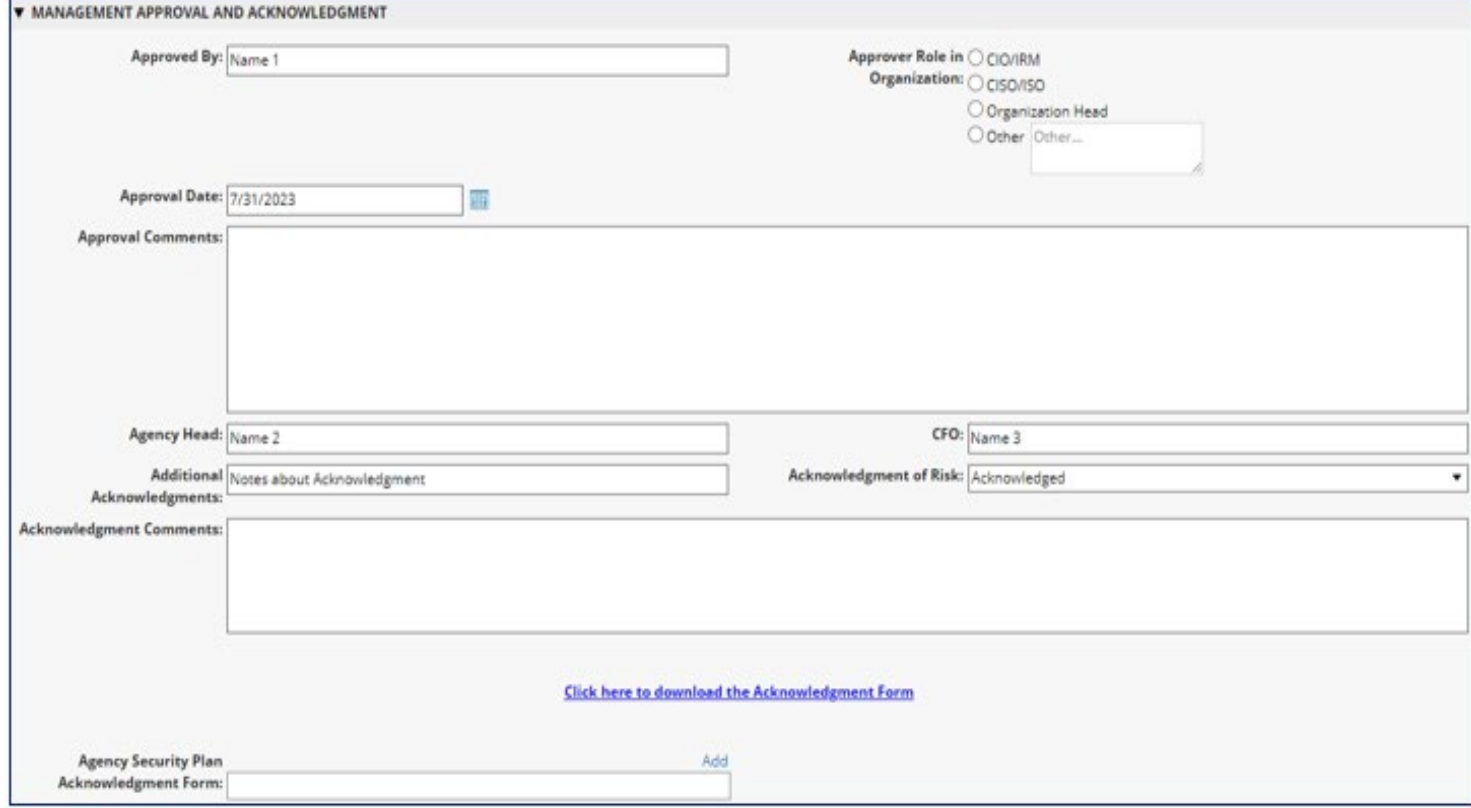

<span id="page-18-2"></span>*Figure 23: Executive Acknowledgment Form Upload*

#### <span id="page-19-0"></span>**Vulnerability Report Status**

The *Vulnerability Report Status* field determines if a Vulnerability Report questionnaire has been submitted by the agency. If no Vulnerability Report has been added, the *Vulnerability Report Status* is "Not Started" and displays a red X. Once the Vulnerability Report has been completed and submitted, the *Vulnerability Report Status* will change to "Completed" and will display a green checkmark.

#### <span id="page-19-1"></span>**Exporting/Reporting**

Once the security plan template has been completed, the organization can export directly from the system into mail merged word documents for streamlined reporting. Additionally, non-mail merged exports can be performed when the "export" button is not shaded out in the top right corner of the screen:

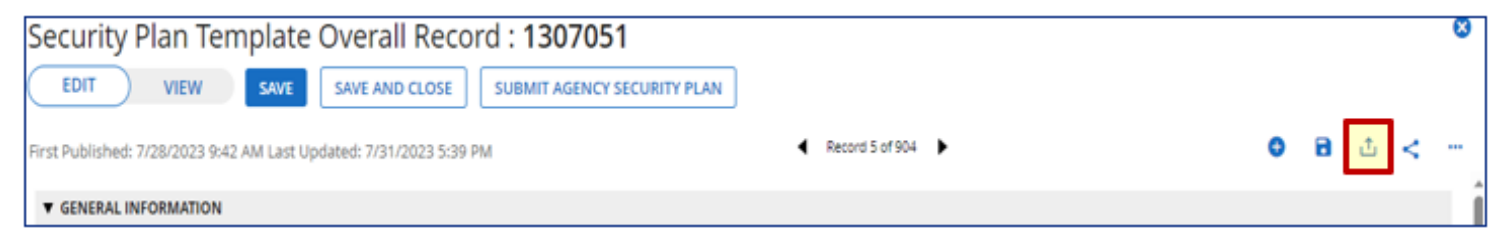

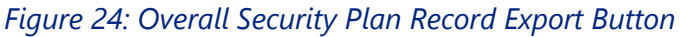

<span id="page-19-2"></span>

|    | <b>Export Dialog</b>                     |                                                                                                    |  |  |  |  |  |  |  |
|----|------------------------------------------|----------------------------------------------------------------------------------------------------|--|--|--|--|--|--|--|
|    | <b>Report Templates</b>                  |                                                                                                    |  |  |  |  |  |  |  |
|    | Microsoft Word.                          | Report templates integrate record data with predefined Mail Merge functionality using                                                                                                    |  |  |  |  |  |  |  |
| WĒ | Security Plan<br>Overview                |                                                                                                    |  |  |  |  |  |  |  |
| w≣ | Security Plan<br>Roadmap &<br>Challenges |                                                                                                    |  |  |  |  |  |  |  |
| WĒ | Security Plan -<br><b>Full Report</b>    |                                                                                                    |  |  |  |  |  |  |  |
|    | <b>Export Options</b>                    |                                                                                                    |  |  |  |  |  |  |  |
|    |                                          | The data export features enables you to export records to an external data file. The file<br>format options are described below.                                                                    |  |  |  |  |  |  |  |
| WĒ | <b>Rich Text File</b>                    | Generates a file in Rich Text format intended for use in most<br>standard word processors.                                                                                                    |  |  |  |  |  |  |  |
|    | Adobe PDF                                | Generates a PDF file, which can be shared, viewed and printed by<br>any user on any system using Adobe Reader (a free program) or<br>Adobe Acrobat.                                                 |  |  |  |  |  |  |  |
|    |                                          | $\mathcal{L} = \mathcal{L} \mathcal{L} = \mathcal{L} \mathcal{L} = \mathcal{L} \mathcal{L} = \mathcal{L} \mathcal{L} = \mathcal{L} \mathcal{L} = \mathcal{L} \mathcal{L} = \mathcal{L} \mathcal{L}$ |  |  |  |  |  |  |  |

<span id="page-19-3"></span>*Figure 25: Security Plan Mail Merge Report Options*

#### <span id="page-20-0"></span>**Summary Export**

The summary/overview export can be performed from the overall security plan template record by selecting the "export" button and the appropriate mail merge report. The downloaded word document will contain the maturity distributions for each security objective, along with roadmap details, and challenges for implementation as seen below.

| <b>TEST</b>                                                                                                    |                                                             |                   |      |     |                  |      |      |      |  |
|----------------------------------------------------------------------------------------------------|-------------------------------------------------------------|-------------------|------|-----|------------------|------|------|------|--|
| 2024 SECURITY PLAN<br>Submitted On: 05/30/2024 by State Agency, ISO                                                                                                    |                                                             |                   |      |     |                  |      |      |      |  |
| Objective                                                                                                    | Functional<br>Area                                          | Maturity<br>Level | LO % | L1% | L <sub>2</sub> % | L3 % | L4 % | L5 % |  |
| Privacy and Confidentiality                                                                                                    | Identify                                                    | 2.32              | 20   | 18  | $\overline{2}$   | 30   | 30   | o    |  |
| Roadmap: We plan on implementing a systematic approach that will ensure compliance with this security objective.Sec.<br>411.00431.<br><b>Challenges to Implementation:</b><br>Inadequate Funding<br>Inadequate Staffing<br>Competing Priorities - Financial<br>Technical Barriers - Incompatibility<br>Technical Barriers - Legacy Systems |                                                             |                   |      |     |                  |      |      |      |  |
| <b>Data Classification</b>                                                                                                    | Identify                                                    | 2.19              | 10   | 30  | 15               | 24   | 18   | з    |  |
| Roadmap:<br><b>Challenges to Implementation:</b><br>Inadequate Funding<br>Competing Priorities - Financial                                                                                                    | $\Gamma$ guna $2C$ , Caaugh, Dlan Cumman, Eugent Express La |                   |      |     |                  |      |      |      |  |

*Figure 26: Security Plan Summary Export Example*

#### <span id="page-20-2"></span><span id="page-20-1"></span>**Detailed Export**

Through the same mechanism, a detailed export of the security plan template is available. The "Security Plan – Full Report" selection will download a document containing all the plan fields for each of the security objectives as shown below:

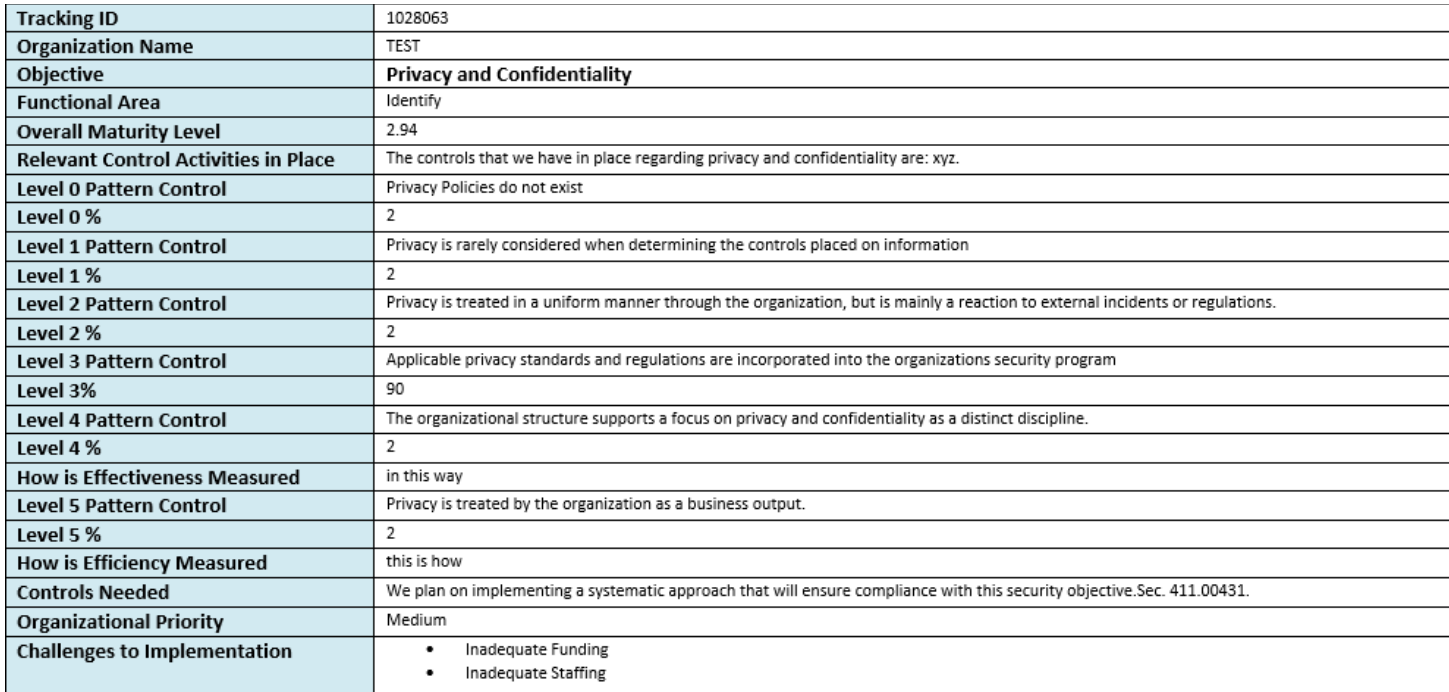

#### *Figure 27: Security Plan Detailed Export Example*

#### **Roadmap & Challenges Export**

The final customized export from the overall security plan template record focuses on the roadmap section for each security objective. This export lists each of the security objective's maturity, along with the roadmap details, and challenges to implementation as seen in the example below:

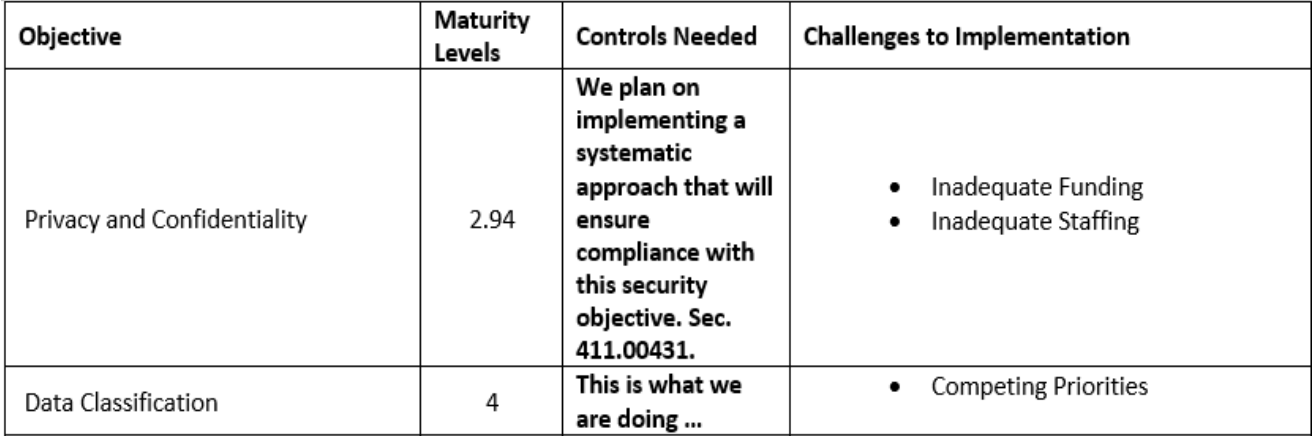

*Figure 28: Security Plan Roadmap Export Example*

## <span id="page-22-0"></span>**Resources and Assistance**

#### <span id="page-22-1"></span>**Resources**

#### <span id="page-22-2"></span>**Agency Security Plan Webpage**

<https://dir.texas.gov/View-About-DIR/Information-Security/Pages/Content.aspx?id=5>

#### <span id="page-22-3"></span>**Executive Written Acknowledgement Form**

[https://prod.dir.texas.gov/resource-library-item/agency-security-plan-executive](https://prod.dir.texas.gov/resource-library-item/agency-security-plan-executive-acknowledgement-2022)[acknowledgement-2022](https://prod.dir.texas.gov/resource-library-item/agency-security-plan-executive-acknowledgement-2022)

#### <span id="page-22-4"></span>**Texas Cybersecurity Framework Controls and Definitions**

[https://dir.texas.gov/resource-library-item/texas-cybersecurity-framework-controls-and](https://dir.texas.gov/resource-library-item/texas-cybersecurity-framework-controls-and-definitions)**[definitions](https://dir.texas.gov/resource-library-item/texas-cybersecurity-framework-controls-and-definitions)** 

#### <span id="page-22-5"></span>**Security Plan Template Excel Version**

<https://dir.texas.gov/resource-library-item/information-security-plan-template>

#### <span id="page-22-6"></span>**Vulnerability Report Electronic Version**

<https://dir.texas.gov/resource-library-item/2022-security-plan-vulnerability-report-questionnaire>

#### <span id="page-22-7"></span>**Support**

#### <span id="page-22-8"></span>**DIR GRC Team**

Contact [GRC@dir.texas.gov](mailto:GRC@dir.texas.gov) for questions regarding the Agency Security Plan.

#### <span id="page-22-9"></span>**SPECTRIM Support Requests**

For SPECTRIM technical assistance (e.g., password resets, account creation/deletion, etc.) open an *Archer Support Request* within the portal or contact [GRC@dir.texas.gov.](mailto:GRC@dir.texas.gov)

## <span id="page-23-0"></span>**Table of Figures**

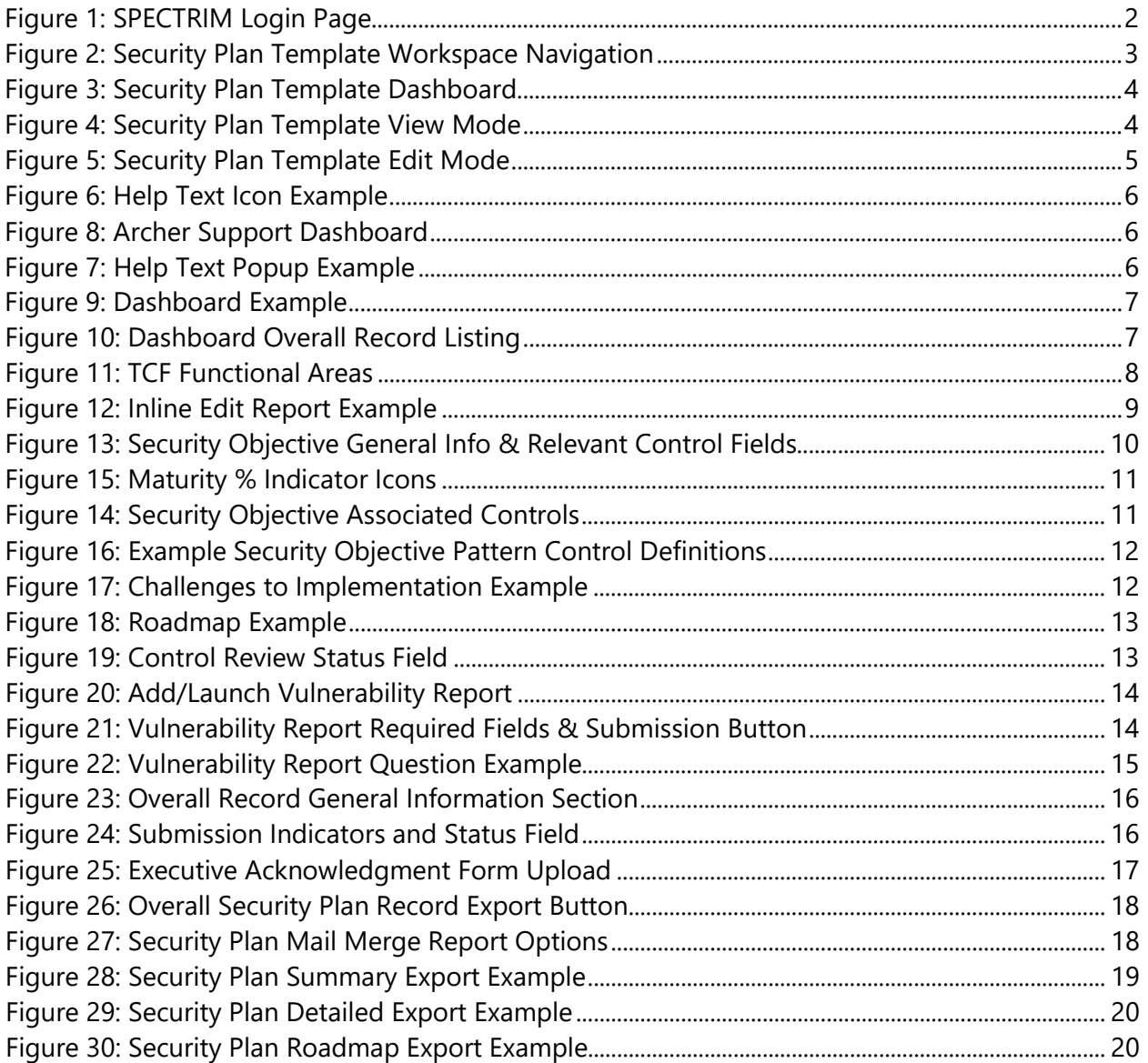

## <span id="page-23-1"></span>**Version History**

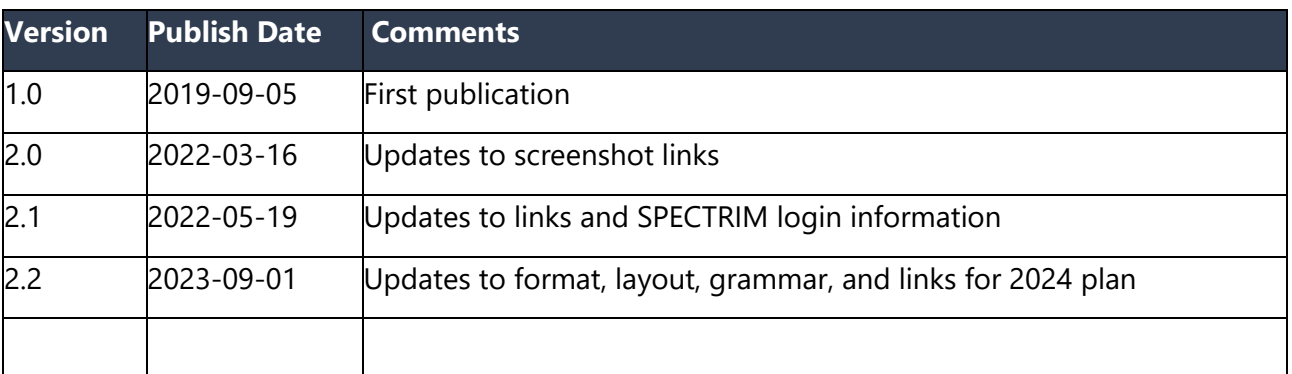

## *Table 1: Document Version History*